# 兵庫教育大学無線 LAN (eduroam)接続サービス設定手順書

2024/3/13 更新

ver1.01

## 兵庫教育⼤学情報処理センター

### 1. eduroam とは

#### **eduroam JP とは**

eduroam は、初等・中等・高等教育機関や研究機関の間でキャンパス無線 LAN の相互利用を実現する、国 際的なネットワークローミング利用の仕組みです。欧州の教育研究ネットワークを運用する GÉANT が開発・運用し ています。

日本においては、国立情報学研究所 (NII) が「eduroam JP」の名称で大学等高等教育機関や研究機関を対 象として展開しており、eduroam 加⼊⼿続きと接続環境 (IdP/SP) の整備⽀援を⾏うとともに、国内外の相互 利用を可能とする基盤システムを運用しています。

現在、国内 418 機関、世界 106 か国(地域)が eduroam に参加しており、本学も eduroam に参加していま す。

引用元: eduroam JP の概要 https://www.eduroam.jp/about

#### **eduroam でできること**

兵庫教育大学情報処理センターが提供するプライベートネットワークシステム (無線 LAN) は、eduroam を利用 しています。情報処理センターが発行するアカウント名とパスワードを入力するだけで、簡単に本学のインターネット環 境をご利⽤いただくことが可能です。

また、eduroam に参加している機関であれば、どの機関でも情報処理センターが発行するアカウント名とパスワー ドを入力すればインターネット環境をご利用いただくことが可能です。ただし、本学および各機関の情報セキュリティポ リシーは遵守いただく様、くれぐれもよろしくお願いいたします。

#### **無線 LAN(eduroam)アクセスポイントの設置場所について**

兵庫教育大学情報処理センターが提供している無線 LAN (eduroam)

アクセスポイントは、QR コードを読み取っていただくことでご確認いただけます。

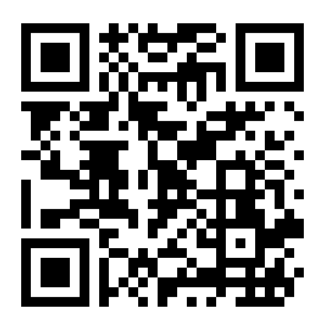

## 2. eduroam への接続方法

#### **Windows 端末、Mac 端末からの接続⽅法**

画面右下にある <sup>(は</sup> を押し 「eduroam 27 eduroam 」 を選択します。

自身の情報処理センター基本利用アカウントのユーザ名とパスワードを入力し「OK」または「接 続」を選択します。

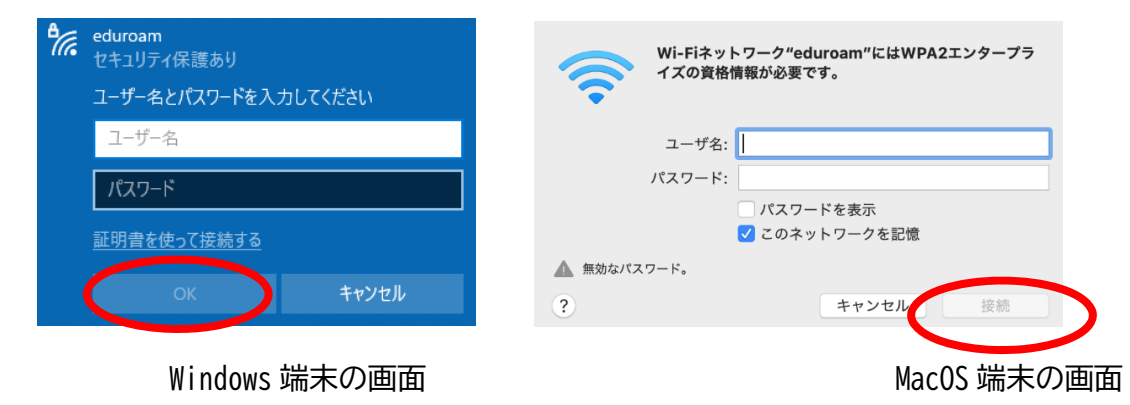

### 以下の画面が表示されますので「接続」を押します。

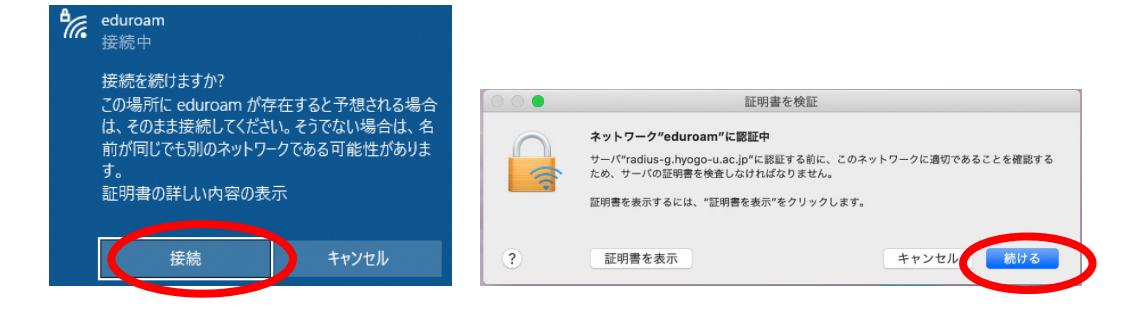

#### **iOS 端末からの接続⽅法**

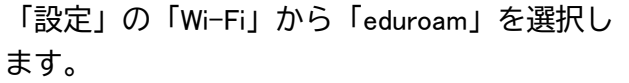

自身の情報処理センター基本利用アカウントの ユーザ名とパスワードを入力し、「接続」を押 します。

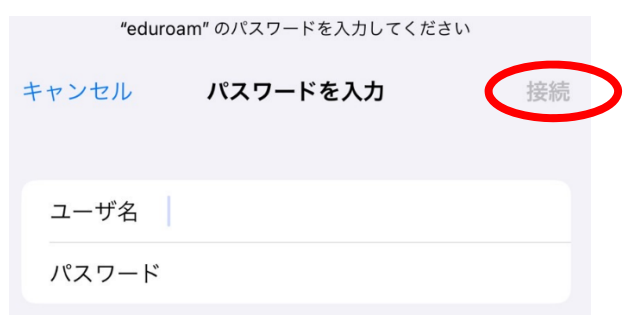

#### **Andoroid 端末からの接続⽅法**

Wi-Fi 接続から「eduroam」を選択し、以下のとおり各項目を選択してください。

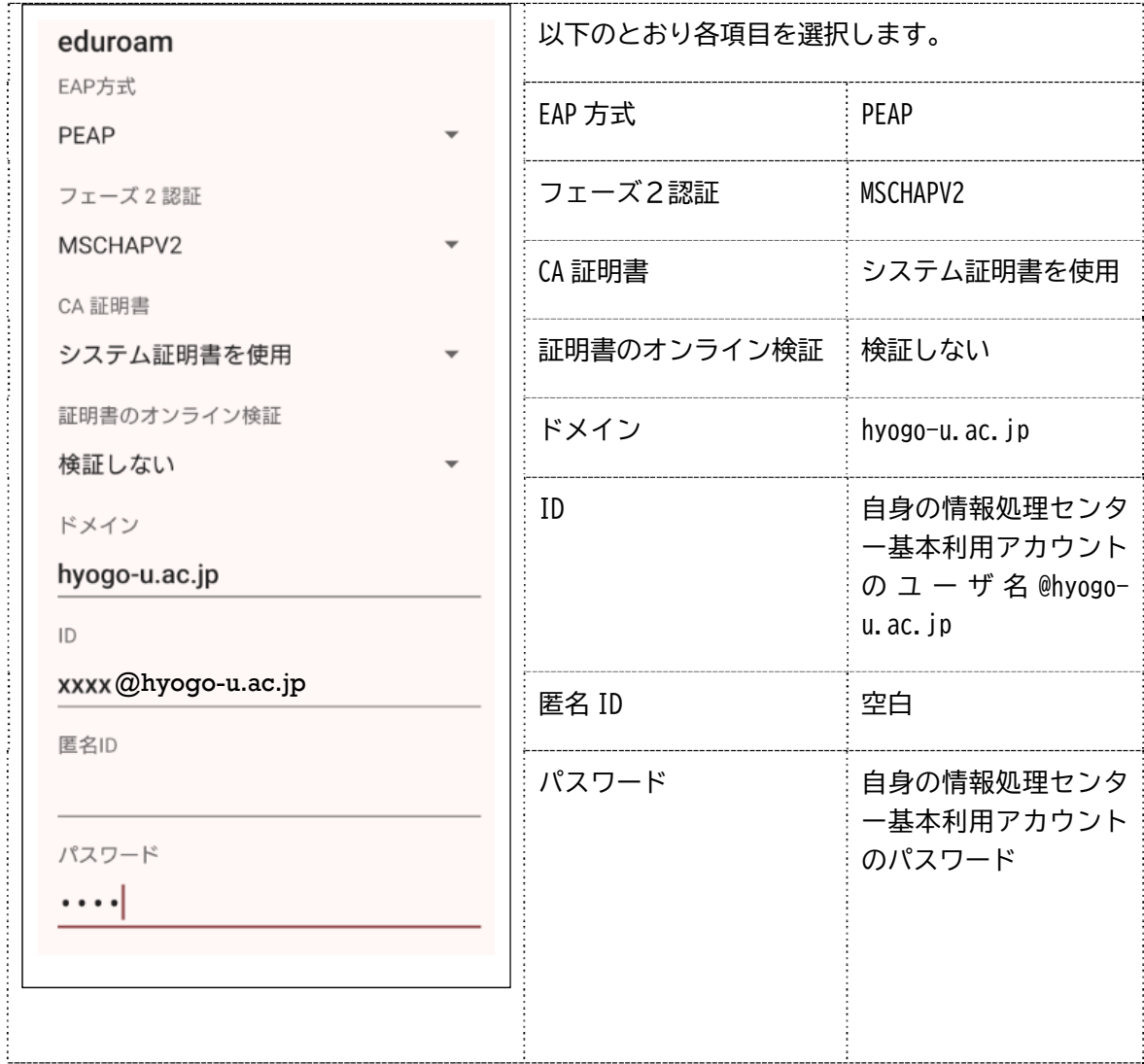

### **接続できない場合は**

- 時間帯によっては回線が混み合うことがあります。異なる場所のアクセスポイントから接続を試みてください。
- 端末の無線 LAN 機能を一度オフにして、再度オンにしてください。
- 端末を一度再起動してみてください。

## お問い合わせ

eduroam に関するトラブルについては、担当者へお問い合わせください。

**情報処理センター (内線 2209) q@hyogo-u.ac.jp**